# <span id="page-0-3"></span>**Cor por Classe de Venda para Clientes - maxPedido**

[1.0 Objetivo](#page-0-0) [2.0 Configuração](#page-0-1)

[3.0 Como funciona no Aplicativo](#page-0-2)

# Produto:maxPedido

A classe e a cor são criadas no maxPedido porém, o vinculo entre cliente e classe é realizado no cadastro do cliente no ERP, assim o maxPedido irá integrar essa informação.

### <span id="page-0-0"></span>**1.0 Objetivo**

1.1 A cor por classe de venda sugere que o aplicativo apresente os clientes aos seus respectivos vendedores, com cores que diferenciam as classes de venda. A diferença pode ser visualizada na listagem de clientes do maxPedido. O significado à cor e ao relacionamento no cadastro do cliente, é definido previamente no ERP. Pode ser utilizado como legenda e classificador na listagem de clientes.

#### <span id="page-0-1"></span>**2.0 Configuração**

2.1 Acesse o maxPedido pelo maxSoluções, já na Central de Configurações clique na **aba Cadastros >> Cor/Legenda de Campos**;

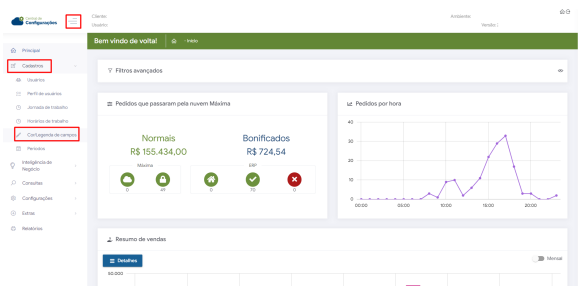

2.2 Na tela de Cor/Legenda de campos para acrescentar cor por classe de venda clique no ícone canto inferir da tela, será aberta tela para preenchimento de campo, selecione o nome classe por venda, abaixo selecione a cor que deseja, a classe e clique em salvar. Após criado há possibilidade de Edição

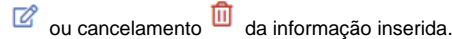

<span id="page-0-2"></span>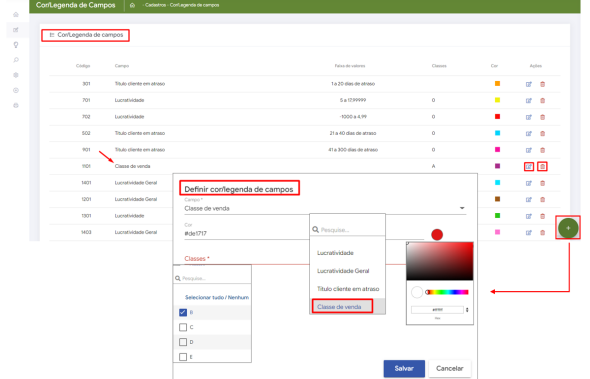

# Artigos Relacionados

- [Layout de integração](https://basedeconhecimento.maximatech.com.br/pages/viewpage.action?pageId=12189810)
- [Status de Entrega](https://basedeconhecimento.maximatech.com.br/display/BMX/Status+de+Entrega)
- [Como consultar os motivos de](https://basedeconhecimento.maximatech.com.br/pages/viewpage.action?pageId=4653407)  [não venda para o Pré Pedido?](https://basedeconhecimento.maximatech.com.br/pages/viewpage.action?pageId=4653407)
- [Como trabalhar com desconto](https://basedeconhecimento.maximatech.com.br/display/BMX/Como+trabalhar+com+desconto+escalonado+no+maxPedido)  [escalonado no maxPedido](https://basedeconhecimento.maximatech.com.br/display/BMX/Como+trabalhar+com+desconto+escalonado+no+maxPedido)
- [Como cadastrar e trabalhar](https://basedeconhecimento.maximatech.com.br/pages/viewpage.action?pageId=23561430)  [com campanha de brindes](https://basedeconhecimento.maximatech.com.br/pages/viewpage.action?pageId=23561430)  [maxPedido?](https://basedeconhecimento.maximatech.com.br/pages/viewpage.action?pageId=23561430)

# **3.0 Como funciona no Aplicativo**

Para validar no aplicativo após configuração tanto no maxPedido WEB quando do vinculo no ERP, o processo de sincronização deve ser realizado.

3.1 Na listagem de clientes os círculos com as letras iniciais da razão social de cada cliente possuirá a identificação por cor diferenciada. Também é possível verificar e relacionar as cores às classes, na aba informações cadastrais. Existe o Campo 'Classificação' que indica a classe de venda do cliente.

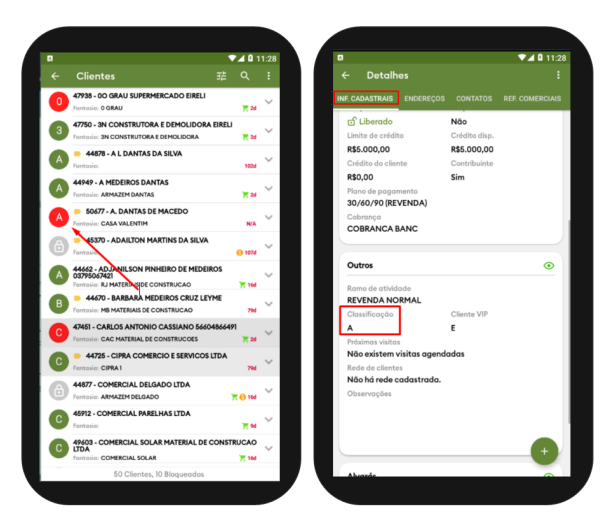

[Voltar](#page-0-3)

Artigo revisado pelo Analista Filipe Padilha.

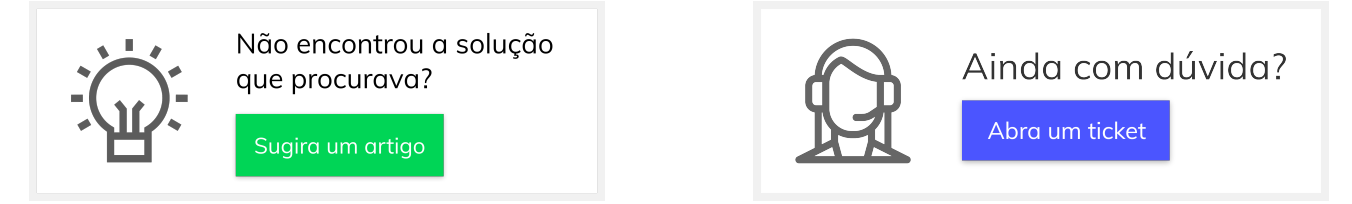